# **AutoCAD Basics – Intro: Getting Familiar** with **AutoCAD**

This tutorial will help you learn where the following tool bars are and what they do:

- Assists
- Draw
- Modify
- Undo/Redo
- Redraw

KNOW where these toolboxes are before you move on to the next tutorial.

**CLICK HERE TO OPEN and PRINT the HANDOUT** 

#### THE MAIN SCREEN

When AutoCAD opens, you are presented with this screen:

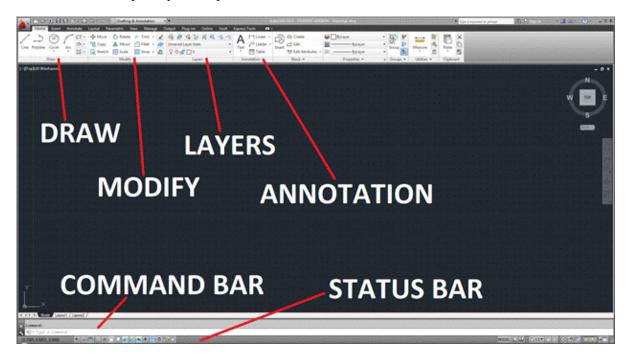

### **ASSISTS**

There are a couple of tools that you will find most helpful!

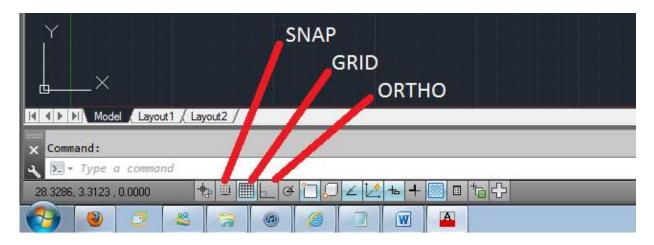

**GRID:** Places dots on the screen much like graph paper lines

**SNAP:** Restricts the cursor to move only on the GRID dots

**ORTHO:** Restricts the cursor to move ONLY horizontally or vertically

## THE DRAW TOOLBOX

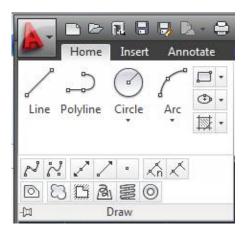

12/4/2020

**HOVER** over any button icon to get more information about what it does.

## THE MODIFY TOOLBOX

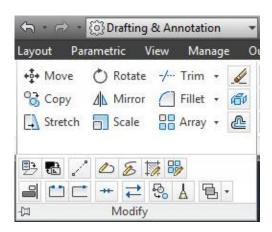

#### **UNDO and REDO**

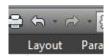

**THESE** are your friends, especially as you learn this.

#### **SAVE**

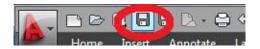

And OFTEN! TRUST ME!

## **BUT WAIT... THERE'S MORE!!**

This program can do a phenomenal number of things. And there is often more than one way to do the same thing. You will find ways that work for you, hopefully ones that make you much faster!

DO YOU KNOW where these toolboxes are? Show your instructor NOW for marks.

# **Continue on to AutoCAD Basics-1....**